## **Jak poprawnie przygotować wizytówkę do druku?**

Przygotowanie wizytówki do druku nie jest przesadnie skomplikowaną czynnością. Jeśli jednak nie robisz tego na co dzień, to w Twój projekt może wkraść się kilka błędów, które storpedują nawet najlepiej przygotowaną wizytówkę i sprawią, że zostanie błędnie wydrukowana.

Sprawdź, w jaki sposób możesz przygotować do druku wizytówkę i nie trać czasu na ciągłe poprawki projektu.

Standardową wizytówkę przygotowuje się w rozmiarach 90x50mm lub 85x55mm (wymiar karty debetowej/kredytowej). Wybierz format, który najbardziej Ci pasuje.

## **Przygotowanie wizytówki do druku w programie Adobe Photoshop**

1) Po uruchomieniu programu kliknij **utwórz nowy,**

2) Ustal wymiary na 84x44mm (dla wizytówki 90x50mm),

3) Ustal rozdzielczość na 350DPI i tryb kolorów na CMYK 8 bit,

4) Wybierz orientację poziomą oraz kolor tła – biały,

5) Kliknij **utwórz.** Pojawi się dokument o polu roboczym w formacie 84x44mm.

6) Do każdego boku dosuń linie pomocnicze.

7) Wybierz z przybornika prostokąt i odrębnym kolorem wypełnij cały obszar roboczy – dzięki temu łatwiej będzie Ci wyodrębnić podczas projektowania spady, margines bezpieczeństwa oraz obszar roboczy.

8) Z górnego menu wybierz pozycje **obraz > rozmiar obszaru roboczego** i zaznacz 90mm szerokości oraz 5mm wysokości.

9) Znów dosuń linie pomocnicze i wypełnij innym kolorem przestrzeń. Tę warstwę przesuń na sam spód, dzięki czemu masz już wyodrębnione obszar roboczy oraz margines bezpieczeństwa.

10) Do formatu dodaj 2mm spadu z każdej strony. Ponownie wybierz **obraz > rozmiar obszaru roboczego** i wybierz 94x54mm.

*Gotowe! Teraz możesz śmiało zacząć projektowanie swojej wizytówki.*

Przygotowanie wizytówki do druku w programie Canva

1) Po wejściu na stronę [www.canva.com](http://www.canva.com/) w prawym górnym rogu wybierz **utwórz projekt**, po czym zaznacz opcję **rozmiar niestandardowy.**

2) Wpisz format 94x54mm i **kliknij uwórz nowy projekt.**

3) Kliknij na **utwórz nową stronę**. Dzięki temu podczas projektowania nie zapomnisz o dodaniu rewersu.

4) Z menu po lewej stronie wybierz opcję **elementy** oraz **linie i kształty.**

5) Zjedź na dół i wybierz prostokątną ramkę o cienkich krawędziach, dzięki którym wyeksponujesz obszar roboczy. Po przeniesieniu elementu na planszę przeciągnij go do wartości 84x44mm – będzie to pole obszaru roboczego.

6) Przeciągnij kolejną linię i oznacz ją innym kolorem. Dopasuj ją do rozmiaru 90x50 – będzie to format netto wizytówki. Pozostałą, nieoznaczoną częścią będą spady drukarskie.

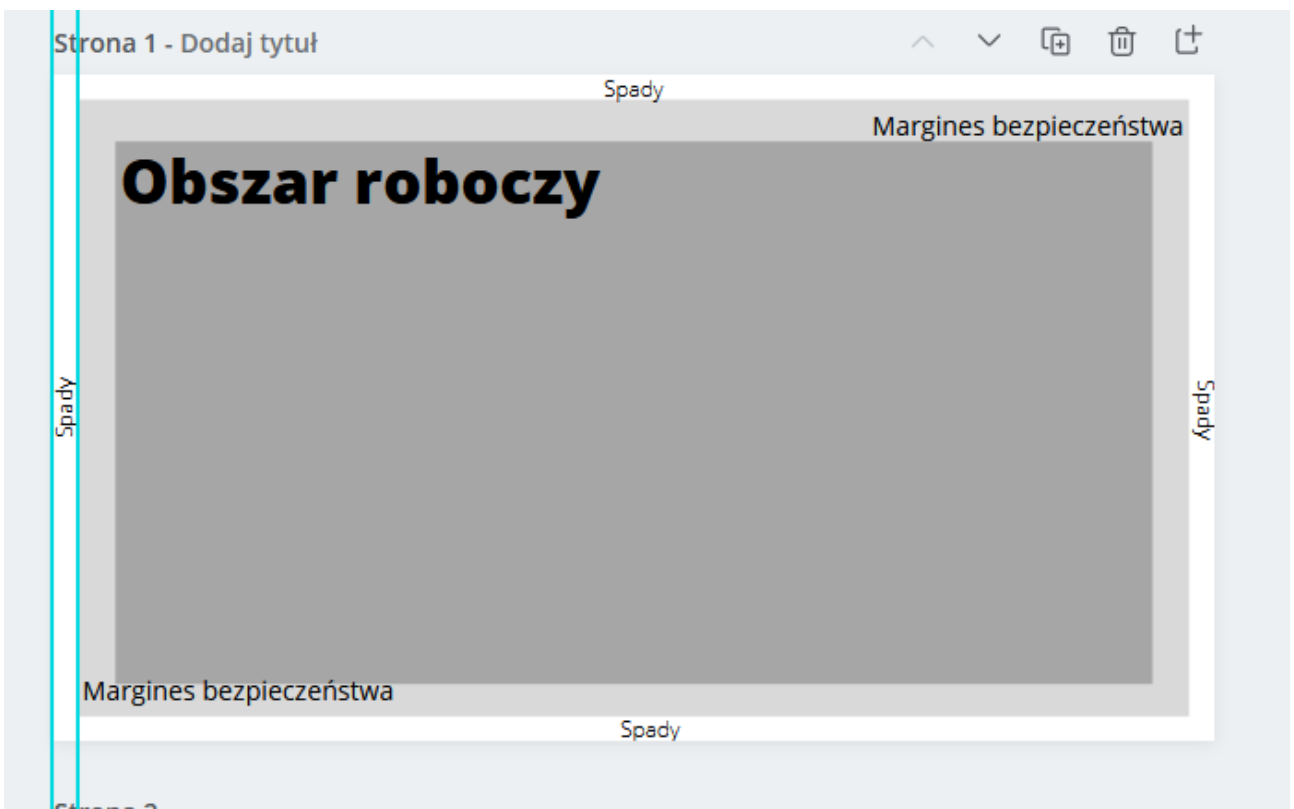

*Tak powinna wyglądać przygotowana makieta wizytówki z oznaczonymi spadami,marginesami oraz obszarem roboczym.* 

7) Skopiuj elementy i umieść je na drugiej stronie (rewersie) wizytówki. 8) Gotowe! Możesz zacząć projektować!

Pamiętaj, żeby gotowy plik zapisać jako .PDF.

Następnie możesz wysłać go nam i [szybko zrealizować druk swoich wizytówek.](http://www.spidruk.pl/kontakt)